# **Magreg - ein EXCEL-VBA-Programmpaket zur Berechnung kalibrierter Helligkeiten**

Jörg Spelda

**Abstract:** *Magreg, a program for calculating calibrated magnitudes by linear regression is introduced.*

## **Einleitung**

Für Gemeinschaftslichtkurven, die mittels Digitalphotometrie erstellt werden sollen, ist es entscheidend, dass die gemeldeten Helligkeiten in einem einheitlichen System, üblicherweise dem UBVRI-System nach Johnson-Kron-Cousin vorliegen. Dabei ist es unerheblich, ob sich diese "Gemeinschaftslichtkurven" aus Messungen verschiedener Personen an verschiedenen Orten oder aus Messungen derselben Person mit verschiedenen Aufnahmeparametern (Optik. ISO-Zahl. Belichtungszeit. Aufnahmeparametern Chiptemperatur) zusammensetzen. Photometrieprogramme liefern aber zunächst lediglich instrumentelle Helligkeiten. Diese müssen erst noch in Relation zu Kataloghelligkeiten gesetzt, also kalibriert werden.

Der einfachste Weg sind die standardisierten Helligkeiten (The American Assocation of Variable Star Observers 2016, S. 66-67), die jedoch nur eine ungenaue Näherung darstellen. Sie gehen nämlich von der Voraussetzung aus, dass instrumentelle Helligkeiten und Kataloghelligkeiten in einem linearen Verhältnis mit der Steigung 1 stehen. Trägt man aber versuchsweise beide Helligkeiten gegeneinander auf, so wird man in den meisten Fällen feststellen, dass die Beziehung zwar eine annährend lineare ist, aber beileibe nicht die Steigung 1 aufweist. Daraus ergibt sich, dass eine standardisierte Helligkeit umso ungenauer wird, je weiter gemessenes astronomische Objekt (veränderlicher Stern, Planetoid) und Referenzstern bezüglich ihrer Helligkeiten auseinander liegen. Glücklicherweise gibt es ein Verfahren, welches diese Schwäche der standardisierten Helligkeiten nicht aufweist: die lineare Regressionsrechnung. Sie ist zwar nicht so einfach zu bewerkstelligen wie die Berechnung von standardisierten Helligkeiten und benötigt mehrere Referenzsterne, aber im heutigen Zeitalter der Computer kann uns eine Tabellenkalkulation wie Microsoft Excel (Microsoft o.J. [2021]) diese Arbeit abnehmen.

Allerdings ist es sehr mühevoll, diese Berechnung für jedes Foto separat vorzunehmen. Effizienter ist es eine komplette Messreihe mit instrumentellen Helligkeiten automatisiert durchzurechnen. Der Autor hat daher das Programmpaket *Magreg* als VBA-Applikation in Microsoft Excel entwickelt, welches nachfolgend vorgestellt wird. Es kann photometrische Messungen der Programme Muniwin (Motl o. J. [2021]) und Fitswork (Dierks o. J. [2014]) verarbeiten. Der Autor hat sich auf diese beiden Photometrieprogramme beschränkt, da sie sich am besten für photometrische Messungen großformatiger Bilder von DSLR-Kameras (24 Megapixel), speziell der eigenen Nikon D3300, bewährt haben. Parallel zu dieser Veröffentlichung soll das Programmpaket auf der Downloadseite der BAV (BAV o. J. [2021]) zur Verfügung gestellt werden. Für die Bedienung des Programmpaktes ist etwas Erfahrung mit Excel empfehlenswert, insbesondere der Umgang mit Grafiken, damit man sich die

Darstellung nach eigenen Wünschen anpassen kann. Das Programmpaket ist quelloffen und steht unter der GPLv3.

# **Grundsätzliches zu Magreg**

Das Programmpaket Magreg wird als Excel-Arbeitsmappe mit Makros (Magreg\_[yyyymm-dd].xlsm) in einem zip-komprimierten Ordner zur Verfügung gestellt. Dies dient dazu zu verhindern, dass es von Virenschutzprogrammen beim Download gelöscht wird. Die Datumsangabe (yyyy-mm-dd) kennzeichnet die Programmversion. Nach dem Entpacken muss man Excel noch folgendermaßen anweisen die Ausführung von Makros zu erlauben und diese anzuzeigen:

I. Die Sicherheitsstufe heruntersetzen: Microsoft Excel starten, *Datei* -> *Optionen* (es erscheint das Menü *Excel-Optionen*) -> *Trust Center* -> *Einstellungen für das Trust Center* -> *Makroeinstellungen*-> *Alle Makros aktivieren* -> Kontrollkästchen *Zugriff auf das VBA-Projektmodell vertrauen* aktivieren, beide Dialoge mit *OK* beenden.

II. Entwicklertools einblenden: *Datei* -> *Optionen* (es erscheint das Menü *Excel-Optionen*) -> *Menüband anpassen* -> *Hauptregisterkarten* (ganz rechts) -> Kontrollkästchen *Entwicklertools* aktivieren -> Dialog mit *OK* beenden. Jetzt kann man auf die Makros zugreifen: *Entwicklertools* (auch ALT+F11) -> *Makros*

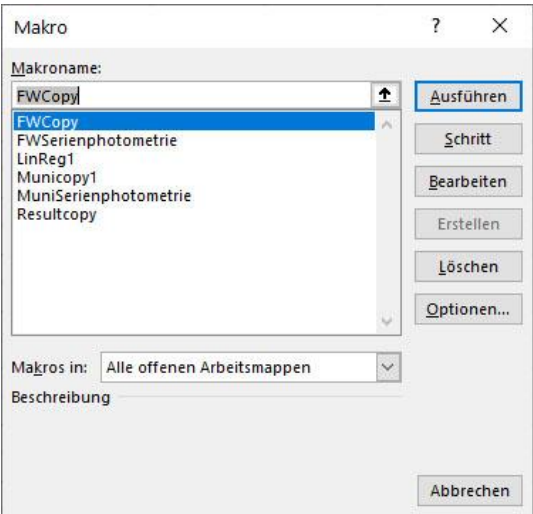

Nun sind 6 Programme sichtbar, *FWCopy* (Strg+Umschalt +F), *FWSerienphotometrie* (Strg+Umschalt +S), *Linreg1* (Strg+Umschalt +Q), *Municopy1* (Strg+Umschalt +M), *MuniSerienphotometrie* (Strg+Umschalt +N) und *Resultcopy* (Strg+Umschalt +R). In Klammern sind jeweils die Kurzbefehle angegeben, mit denen diese Programme gestartet werden können. Diese Kurzbefehle können auch geändert werden. Doch bevor wir in die Programme einsteigen, sollten wir erst einige Tabellenblätter kennen lernen.

#### **Die Tabellenblätter von Magreg**

Die Arbeitsmappe enthält mehrere Tabellenblätter, von denen allerdings 3 besonders wichtig sind und immer exakt den vorgegebenen Namen tragen müssen, damit die Programme korrekt funktionieren: *Linreg* (die zentrale und wichtigste Tabelle zur Berechnung der linearen Regression), *MuniwinData* (die Tabelle zur Aufnahme einer Muniwin-Datei) und *PSFData* (die Tabelle zu Aufnahme von Fitswork-Tabellen).

Zunächst sollen aber die Hilfstabellen vorgestellt werden. Für Übungszwecke enthalten alle Tabellen Beispieldaten. Die Hilfstabellen können auch mit Namenserweiterungen versehen sein, so dass mehrere Versionen in der Arbeitsmappe möglich sind. Auch bei den zentralen Tabellen kann man umbenannte Varianten zu Speicherung unterschiedlicher Versionen nutzen, deren Inhalte dann bei Bedarf in die zentralen Tabellen kopiert werden können.

#### **Messprogramm**

Hier können die Daten der Referenzsterne eingegeben werden, die dann in den Tabellen *Muniwin* und *PSFData* benötigt werden. Neben Spalten für die Daten aus dem VSP (The American Association of Variable Star Observers o. J. [2021]) (Chart, AUID, KatMag, AbsVar) sind weitere z.B. für Tycho- oder Gaia-Helligkeiten nebst zugehörigen Messgenauigkeiten (TycMag, TycVar, DR2Mag, DR2Var) für alternative Namen (LabelSec), für unterschiedliche Messprogramme (MPName) und ein Sortierfeld (MPSeq) vorhanden. Bei Bedarf können weitere Felder ergänzt werden. Die ersten vier Spalten (Chart, AUID, KatMag, AbsVar) sind besonders wichtig. Sie werden als Block in die Tabelle *PSF-Data* kopiert. Deshalb ist es sinnvoll, exakt jene Werte dort einzutragen, die man für die Berechnung verwenden möchte, auch wenn das nicht die AAVSO-Daten sind. Ein solches Beispiel ist nachfolgend aufgeführt. Hier wurden Sternnamen und Kataloghelligkeiten aus CDC (Chevalley o. J. [2020]) bzw. über Weiterleitung von dort aus Simbad (Centre de Données astronomiques de Strasbourg o. J. [2021]) übernommen

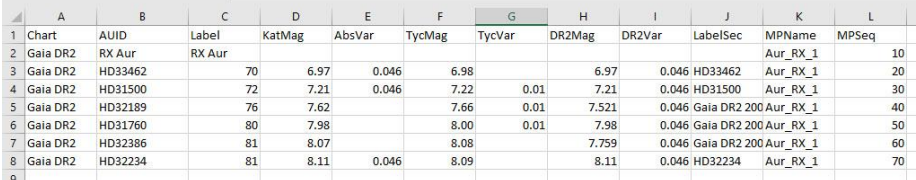

### **Blenden**

Die Tabelle Blenden enthält eine Berechnung der Flächeninhalte für Messblenden und Hintergrundringe bei der Blendenphotometrie. Sie soll helfen den Hintergrundring so zu wählen, dass er von vergleichbarer Größe wie die Messblende ist (Wischnewski 2021, S. 261).

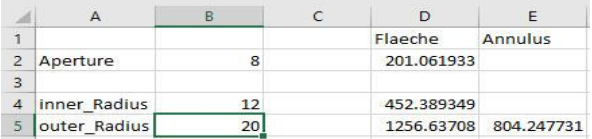

### **Zuschneiden**

Diese Tabelle hilft bei der Ermittlung der Parameter für das Zuschneiden eines Bildes mit Fitswork. Dadurch wird die Aufnahme übersichtlicher, so dass Veränderliche und Referenzsterne leichter zu finden sind. Durch die geringere Bildgröße ist es auch möglich, für die Photometrie andere Programme als Muniwin und Fitswork zu verwenden.

Links werden die Ausmaße des Bildes eingegeben (im Beispiel Hochformat, 24 Megapixel), in der Mitte, links die Koordinaten des Zielobjektes auf dem Bild und in der Mitte, rechts die gewünschten Ausmaße des neuen Bildes. Ganz rechts erhält man dann die Parameter, die man in Fitswork einzugeben hat.

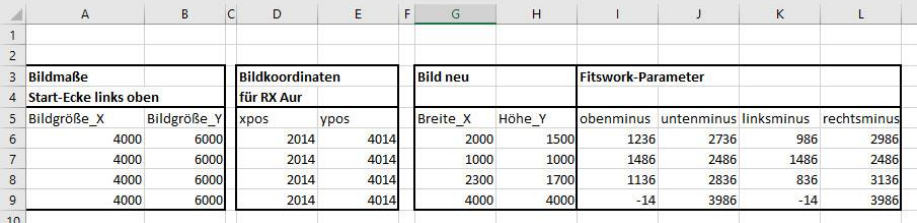

Nun starten wir Muniwin. Der Umgang mit Muniwin ist an anderer Stelle beschrieben (Wischnewski 2021, S. 207–277) (Spelda und Wickert 2021), so dass hier nur auf jene Besonderheiten eingegangen werden soll, die wir zur Berechnung kalibrierte Helligkeiten benötigen. Wir beginnen mit dem Menü "*Plot light curve*". Die Auswahl der heliozentrischen Korrektur ist zwar nicht zwingend erforderlich, aber empfehlenswert. Wichtig sind hingegen zwei Optionen: *Ensemble photometry* (damit wir mehrere Referenzsterne auswählen können) und *Show raw instrumental magnitudes* (denn diese benötigen wir zur Berechnung der kalibrierten Helligkeiten).

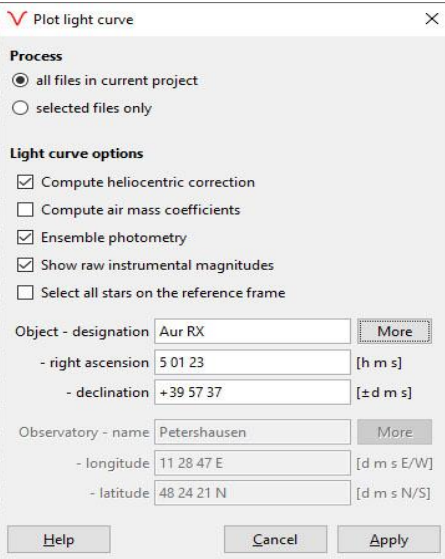

Bei der nun folgenden Auswahl der Sterne ist es vorteilhaft, nach dem oder den Veränderlichen, die Referenzsterne in absteigender Helligkeit auszuwählen. Den oder die lichtschwächsten Sterne wählen wir als Checksterne aus. Magreg funktioniert zwar auch, wenn die Reihenfolge nicht eingehalten wird, die Zuordnung der Kataloghelligkeiten ist dann aber schwieriger und die grafische Darstellung der Regression unübersichtlicher. Referenz- und Checksterne werden von Magreg gleichermaßen als Referenzsterne behandelt. Lediglich für die Auswahl der Blende benötigen wir mindestens einen Checkstern und das sollte dann der lichtschwächste Stern sein.

Nachdem Muniwin die Lichtkurve berechnet hat, lassen wir uns die Tabelle anzeigen (*View* -> *Table*) und speichern diese als CSV-Datei ab (*File* -> *Save*). Dabei wählen wir alle Optionen, außer "*Discard rows with invalid values*" aus. Liefert Muniwin nämlich für einzelne Referenz- oder Checksterne keine instrumentellen Helligkeiten, z.B. weil diese auf einzelnen Aufnahmen außerhalb unseres Aufnahmebereichs lagen, können diese Sterne bei der linearen Regression gezielt ausgeschlossen werden, sofern noch immer genügend andere Sterne übrig sind.

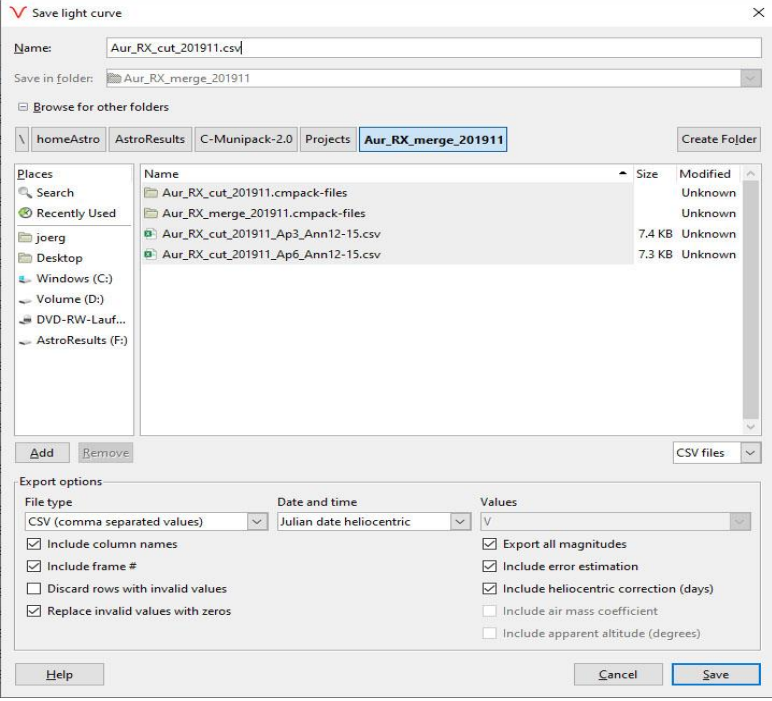

#### **Einlesen der Daten**

Wir öffnen jetzt unsere vorhin erstellte CSV-Datei in Excel. Allerdings stehen unsere Werte zunächst alle in der ersten Spalte. Wir markieren diese Spalte und über die Befehlsfolge *Daten* -> *Text in Spalten* -> Dateityp: *getrennt* -> *Weiter* -> Trennzeichen: *Komma* -> *Weiter* -> *Fertig stellen* werden die Werte unserer Tabelle auf unterschiedliche Spalten verteilt.

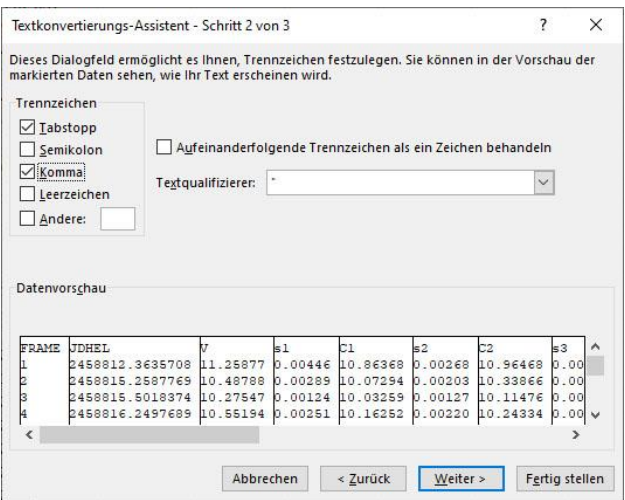

Nun öffnen wir zusätzlich Magreg und betrachten die Tabelle *MuniwinData*.

| Α                | B     |              | D                                                                                                    | E       | F               | G       | <b>HIJKLN</b> | N                    | $\circ$ | p        | Q       | $\mathsf{R}$ |
|------------------|-------|--------------|----------------------------------------------------------------------------------------------------|---------|-----------------|---------|---------------|----------------------|---------|----------|---------|--------------|
|                  |       |              | Blende 6.00, Annulus 12-15, Serienmessung 201911-202004, heliozentrische Korrektur, Luftmassenkorrektur |         |                 |         |               |                      |         |          |         |              |
|                  |       |              | Simbad-Helligkeiten+Genauigkeiten                                                                       |         | 6.970           |         |               | 8.070                |         | 8.11     |         |              |
|                  |       |              | <b>RX Aur</b>                                                                                           | 0.005   | 70              | 0.004   |               | 81                   | 0.007   | 81       | 0.011   |              |
|                  |       |              | <b>RX Aur</b>                                                                                           | 10.366  | HD334629.427    |         |               | <b>F F F HD32386</b> | 10.656  | HD32234  | 10.591  |              |
| 5 Image          | FRAME | <b>JDHEL</b> |                                                                                                    | 51      | C1              | s2      |               | CsCsCsC5             | s6      | K1       | 57      | done         |
| 6 20191124 0657  |       | 2458812.364  | 11,03728                                                                                                |         | 0.00823 10.5683 | 0.00447 |               | 11.43701             | 0.01049 | 11.36023 | 0.01441 |              |
| 7 20191127 0127  |       | 2458815.259  | 9.89259                                                                                                 |         | 0.00377 9.49588 | 0.00267 |               | 10.35252             | 0.00557 | 10.29748 | 0.00955 |              |
| 8 20191127 0847  |       | 2458815.502  | 9.76192                                                                                                 |         | 0.0015 9.42249  | 0.00149 |               | 10.22291             | 0.00208 | 10.14288 | 0.00461 |              |
| 9 20191128 0397  |       | 2458816.25   | 9.92894                                                                                                 |         | 0.00314 9.52018 | 0.00273 |               | 10,34987             | 0.00475 | 10.29845 | 0.00989 |              |
| 10 20191129 0787 |       | 2458817.412  | 9.91734                                                                                                 | 0.00207 |                 | 0       |               | 10.30087             | 0.00305 | 10,32483 | 0.0055  |              |
| 11 20191130 0417 |       | 2458818.344  | 10.30989                                                                                                |         | 0.00249 9.75214 | 0.00189 |               | 10.50341             | 0.00328 | 10.46581 | 0.00592 |              |
| 12 20191203 0183 |       | 2458821.325  | 10.2619                                                                                                 |         | 0.00397 9.61897 | 0.00212 |               | 10.39175             | 0.00417 | 10.32753 | 0.01024 |              |

Wir erkennen, dass in Zeile 5 eine Überschriftenzeile beginnt. In Zelle A5 finden wir die Überschrift *Image*. Diese Spalte erlaubt es, die Bildbezeichnungen der Fotoserie anzugeben. Das Programm Muniwin ist nämlich lediglich in der Lage die Nummer des Bildes auszugeben, und das ist oft nicht sehr anschaulich. Hat man allerdings keine Bildbezeichnung, so empfiehlt es sich die Werte der Spalte B (*FRAME*) in Spalte A zu kopieren, denn die Werte in Spalte A werden bei der Regressionsrechnung zu Bezeichnung der Fotos verwendet. Sehr wichtig ist nun die Überschrift in Zelle B5. Sie lautet *FRAME* und muss genau so in Großbuchstaben geschrieben werden, wie sie auch von Muniwin ausgegeben wird. An dieser Bezeichnung erkennen die Makroprogramme wo die Muniwin-Tabelle beginnt. Nun folgen die Veränderlichen, Referenzsterne und Checksterne jeweils mit den Standardabweichungen ihrer Messung. Aus Gründen der Übersichtlichkeit wurden die Spalten H bis M verkleinert. Die Überschriftenzeile endet mit dem Wort *done*. Die darunter liegenden Zellen müssen leer sein. Diese Spalte dient den Makroprogrammen dazu, den Bearbeitungsfortschritt zu dokumentieren. Unterhalb der Überschriftenzeile stehen die Muniwin-Daten. Wir können nun unsere geöffnete Muniwin-CSV-Tabelle kopieren (STRG+C, ohne die 1-3 letzten Spalten mit den Bezeichnungen HELCOR und ggf. AIRMASS und ALTITUDE), den Cursor im Blatt *MuniwinData* in das Feld B5 setzen und die dortige Tabelle mit aktuellen Daten überschreiben (STRG+V). Sofern wir nicht wieder exakt 7 Sterne gemessen haben müssen wir entweder noch das Wörtchen *done* ans Ende der Zelle setzen oder überflüssige Spalten löschen.

Betrachten wir nun den Bereich oberhalb unserer Überschriftenzeile. In den Feldern C1 und C2 sind wieder optionale Informationen eingetragen, damit wir später noch wissen was wir gemessen haben. Theoretisch könnte man eine beliebige Zahl an Zeilen oberhalb und unterhalb von Zeile 1 einfügen, da sich die Programme selbständig die Überschriftenzeile anhand von Spalte B suchen. Die 3 Zeilen oberhalb der Überschriftenzeile haben allerdings spezielle Funktionen. In der obersten dieser Zeilen (Zeile 2) sind die Kataloghelligkeiten über den Sternbezeichnungen (Zeile 4) einzutragen. Sowohl die Sternbezeichnungen (Zeile 4) als auch die vereinfachten Helligkeiten (= *label*, Beschriftungen in den VSP-Karten (The American Association of Variable Star Observers o. J. [2021]) , Zeile 3) werden von den Makroprogrammen ausgelesen. Dabei erkennen die Programme den Beginn der Referenzsterne daran, dass sich ein gültiger Wert in der entsprechenden Zelle für die Kataloghelligkeit findet. Daher müssen immer erst die Variablen und dann erst die Referenzsterne aufgeführt werden, was ja bei Muniwin auch automatisch geschieht. Die Felder oberhalb der Standardabweichungen haben wieder rein informellen Charakter. In Zeile 3 wird die mittlere Standardabweichung der Einzelmessungen für den jeweiligen Stern angegeben, in Zeile 2 seine mittlere instrumentelle Helligkeit. Diese kann verwendet werden, um zu überprüfen, ob alle Referenzsterne in absteigender Helligkeit angeordnet sind. Andernfalls kann man die Daten dann manuell umsortieren.

### **Regressionsrechnung**

Nun sind alle Vorbereitungen für die lineare Regression abgeschlossen und wir können zum Tabellenblatt *Linreg* wechseln.

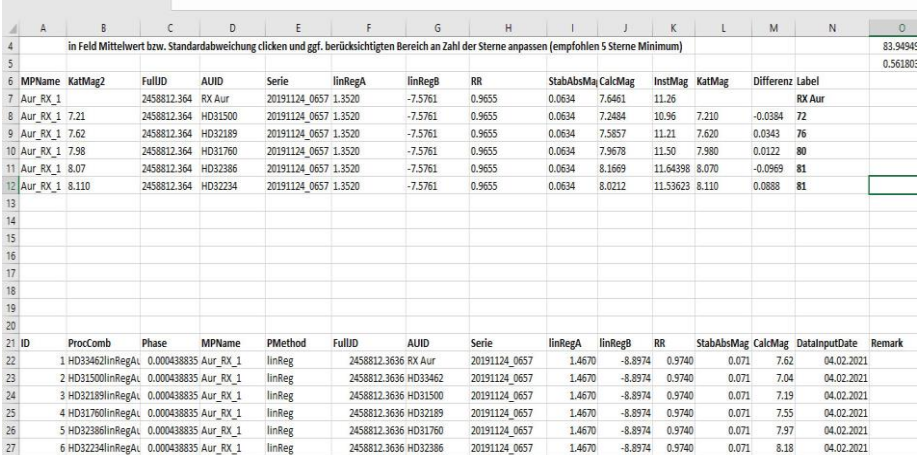

Das Tabellenblatt *Linreg* enthält wieder 2 Tabellen mit Überschriftenzeilen. Oben (hier Zeile 6) befindet sich eine Tabelle mit den Parametern für die lineare Regression eines Fotos. Die untere Tabelle (Zeile 21) enthält die fertig berechneten Werte der gesamten Fotoserie und einige weitere Parameter. Der Inhalt dieser Ergebnistabelle ist für eine Speicherung in einer Datenbank vorgesehen. Auch diese Überschriftenzeilen werden anhand eines Eintrages erkannt. Die obere Überschriftenzelle anhand des Eintrages *AUID*, die untere Überschriftenzeile anhand des Eintrages *MPName*, jeweils in Spalte D.

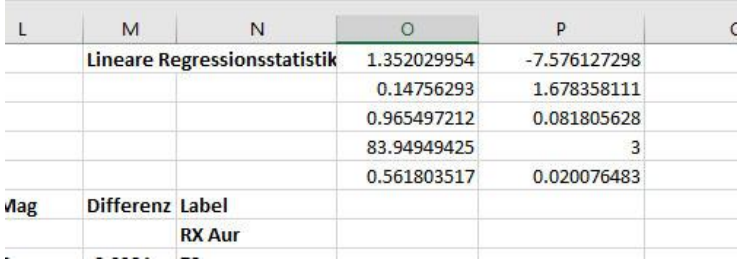

In der Zelle O1 steht die Excel-interne Berechnungsformel für die lineare Regression *(=RGP(L8:L12;K8:K12;;WAHR*). Durch ihre Nutzung konnte die Programmierung deutlich vereinfacht werden. Magreg generiert diese Formel bzw. ihre Parameter dynamisch aus den eingelesenen Daten. Die Ausgaben erfolgen in den Feldern O1 bis P5, werden dort ausgelesen und in die obere Tabelle übertragen.

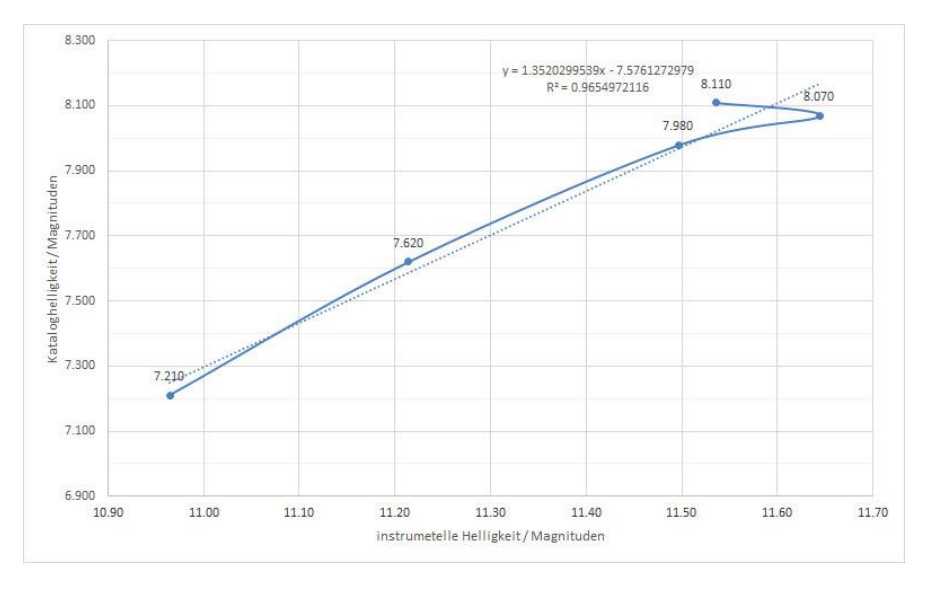

Auf der rechten Seite findet sich eine graphische Darstellung der Korrelation zwischen Kataloghelligkeit (KatMag) und instrumenteller Helligkeit (InstMag). Durch Doppelclick auf die entsprechenden Werte kann man den Anzeigebereich spezifisch für die eigene Serie anpassen. Die durchgezogene Linie verbindet die Referenzsterne in der Reihenfolge ihrer Messung (idealerweise in absteigender Sequenz), die gepunktete Linie zeigt die Ausgleichsgerade der linearen Regression. Im Idealfall sollten beide aufeinander liegen. In der Grafik wird auch die Berechnungsformel für die Ausgleichsgerade sowie das Bestimmtheitsmaß (R²), ein Maß für die Güte der Korrelation angezeigt. Diese Werte werden auch ausgelesen und in die obere Tabelle eingetragen. linRegA bezeichnet die Steigung, linRegB den y-Achsenabschnitt der Ausgleichsgeraden. Mit diesen Parametern werden nun für alle Sterne neue Helligkeiten errechnet (CalcMag, Spalte J) und die Differenzen zwischen errechneter Helligkeit und Kataloghelligkeit bestimmt (Differenz, Spalte M). Die Standardabweichung dieser Differenzen ergibt dann die Genauigkeit der errechneten Helligkeitsangabe.

Führen wir die Berechnung zunächst im Einzelschrittmodus aus: Wir rufen das Programm *Municopy1* (Strg+Umschalt+M) auf und die Anzeige auf Tabellenblatt *Linreg* verändert sich. Wechseln wir zu Tabellenblatt *MuniwinData*, so erkennen wir, dass das Wort "*done"* hinter die bearbeitete Zeile eingetragen wurde. Wir wechseln wieder zu Tabellenblatt **Linreg**. Falls wir die Werte der beiden schwächsten Sterne (label 81) für zu unzuverlässig halten können wir sie löschen. Aber keinesfalls die ganzen Zeilen löschen, sondern lediglich deren Inhalte, indem wir diesen Bereich markieren und die Taste *Entf* drücken. Jetzt zeigt unsere Regressionsstatistik in Zelle O1 allerdings *#Wert!* an, kann also die Regression nicht korrekt berechnen. Wir müssen daher die Parameter aktualisieren bzw. die Regression neu berechnen. Die geschieht durch das Programm **Linreg1** (Strg+Umschalt+Q). Sobald wir mit der Regression zufrieden sind, können wir die Werte in die untere Ergebnistabelle übertragen. Dies geschieht durch das Programm *Resultcopy* (Strg+Umschalt+R). Dabei wir auch automatisch das Datum der Datenerstellung registriert. Wir können nun Foto für Foto im Einzelschrittmodus berechnen lassen. Wenn wir aber unseren Messungen vertrauen, können wir auch unsere gesamte Serie komplett durchrechnen lassen.

Dies geschieht mit dem Programm *MuniSerienphotometrie* (Strg+Umschalt+N). Wir erhalten dann eine lange Tabelle mit allen Messwerten. Aber was tun wir, wenn wir feststellen, dass einzelne Regressionen eine zu große Ungenauigkeit aufweisen? Z. B. in Zeile 10 (Frame 5) von *MuniwinData* wo wir für C1 Nullwerte haben (Messgenauigkeit dann: 0.292 Mag)? Wir löschen im Tabellenblatt *MuniwinData* den *done*-Eintrag in Zeile 10 und rufen unser Programm wieder im Einzelschrittmodus auf (Strg+Umschalt+M). Wir markieren in *Linreg* den Bereich mit validen Werten (B9 bis N13), kopieren ihn (Strg+C) und geben ihn in Zelle B8 aus (Strg+V). Die letzte Zeile (mit dem duplizierten Eintrag) sollten wir noch löschen. Wir aktualisieren unsere Berechnung (Strg+Umschalt+Q). Jetzt löschen wir die Daten dieses Bildes in der Ergebnistabelle (F29 bis N35) und übertragen die neuen Werte (Strg+Umschalt+R). In der nun noch immer teilweise leeren Zeile 35 tragen wir allerdings in Spalte G (*AUID*) die Bezeichnung unseres ausgelassenen Sterns ein, damit diese Zeile bei weiteren Korrekturberechnungen übersprungen wird. Wir können auch noch das Julianische Datum (*FullJD*) und die Fotobezeichnung (*Serie*) eintragen, dies führt beim Filtern zu einer verständlicheren Darstellung. Ist die lineare Regression für alle Fotos zufriedenstellend berechnet, können wir den Cursor in die Ergebnistabelle platzieren und einen Filter setzen: *Start* -> *Sortieren und Filtern* -> *Filtern*. In der Überschriftenzeile

erscheint nun rechts neben jedem Eintrag ein Pfeil. Wir klicken auf jenen bei *AUID* und filtern nach unserem Veränderlichen (RX Aur). Nun werden die Werte für diesen übersichtlich für jedes Foto angezeigt und wir können im nächsten Schritt Lichtkurven erstellen.

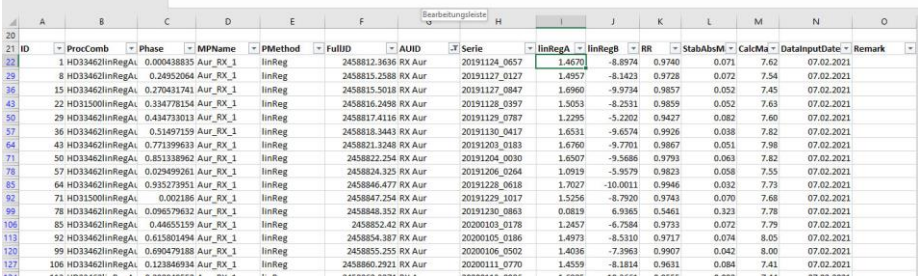

## **Lichtkurven anzeigen**

Zur Darstellung einer Lichtkurve dient das Tabellenblatt *Lichtkurve\_[Sternname]*. In der Grundausstattung enthält es eine Tabelle und eine damit verknüpfte grafische Darstellung. Die Tabelle beginnt wieder mit einer Überschriftenzeile in Zeile 5. Angezeigt werden die Bezeichnung des Fotos (*Aufnahme*, Spalte B), das Julianische Datum (*JD,*  Spalte C) sowie 4 Spalten für die Darstellung verschiedener Sterne (z B. Veränderlicher, unplausible Werte des Veränderlichen, 1-2 Checksterne), eine Spalte zur Aufnahme der Messgenauigkeit und ein Bemerkungsfeld. Zwei Zeilen oberhalb der Überschriftenzeile wird zudem die mittlere Messgenauigkeit berechnet. Die Verknüpfung der Tabelle mit der grafischen Darstellung erlaubt 100 Messwerte, dies kann aber, ebenso wie der Bereich der grafischen Wiedergabe, problemlos angepasst werden, falls man etwas Erfahrung im Umgang mit Excel hat. Wir wechseln zum Tabellenblatt *Linreg* und setzen den Filter für einen Stern. Nun können wir *Serie* (*Aufnahme*), *FullJD* (*JD*), *StabAbsMag* (*Messgenauigkeit*) und *CalcMag* (Spalte für den betreffenden Stern) jeweils in das Tabellenblatt *Lichtkurve\_[Sternname]* kopieren. Für andere Sterne müssen wir lediglich den Filter verändern und erneut die Spalte *CalcMag* in die Spalte des entsprechenden Sternes übertragen.

### **Phasendiagramme anzeigen**

Eine weitere Funktionalität ist die Darstellung von Phasendiagrammen. Dafür enthält die Ergebnistabelle des Tabellenblattes *Linreg* die Spalte C mit der Bezeichnung *Phase*. Dort steht eine Formel nach dem Schema

*=(F[Zeilennummer]-[Epoche])/[Periode]-GANZZAHL((F[Zeilennummer]- [Epoche])/[Periode])*

z. B. =(F22-2439075.63)/11.623515-GANZZAHL((F22-2439075.63)/11.623515). Zu beachten ist, dass die Epoche in voller Länge einzutragen ist und nicht verkürzt wie im BAV Circular angegeben. In gleicher Weise wie bei der Lichtkurve können die Daten in das Tabellenblatt mit der Bezeichnung *Phasen\_[Sternname]* übertragen werden, nur dass die Spalte *Phase* die Spalte *JD* ersetzt. Eine Variante mit der Bezeichnung *Phasen\_Tage\_[Sternname]* erlaubt die Darstellung in Tagen. Man erzeugt sie am besten durch Kopieren von *Phasen\_[Sternname]* und Multiplikation der Phasenwerte mit der Periode. Dazu steht die Periode in einer Zelle (N34) und wird kopiert (Strg+C). Dann werden die *Phasenwerte markiert* -> *rechter Mausclick* -> *Inhalte einfügen* -> Vorgang: *multiplizieren*. Ein solches Phasendiagramm in Tageswerten erlaubt die Ermittlung von An- und Abstieg und damit die Ermittlung des messtechnisch wichtigsten Bereiches, so dass man seine Messzeiten besser planen kann.

### **Daten melden**

Ergänzend enthält die Arbeitsmappe noch ein Tabellenblatt der Bezeichnung *BAVMeldung\_[Datum]*. In diesem kann man seine Messungen zur Meldung bei BAV und AAVSO sammeln. Das Tabellenblatt ist dann zur Meldung als CSV-Datei abzuspeichern. Da aber Excel grundsätzlich in allen Spalten gleich viele Trennzeichen einträgt muss der Dateikopf (Header) noch manuell eingefügt werden. Tatsächlich unterscheiden sich die Dateien für BAV und AAVSO nur in diesem Header und unterschiedlichen Beobachterkürzeln. Um den Header einzufügen empfiehlt sich das Programm Notepad++ (Ho o. J. [2021]).

## **Arbeiten mit Fitswork**

Messungen mit dem Programm Fitswork lassen sich in ähnlicher Weise bearbeiten. Nur dass die Datenübertragung in das Tabellenblatt *Linreg* ein eigenes Tabellenblatt *PSFData* erfordert. Zunächst einmal aber müssen wir in Fitswork die Grundeinstellungen anpassen. Unter *Einstellungen* -> *Verschiedenes* wählen wir alle Optionen aus. Wichtig ist dabei vor allem *<L> PSF Infos zusätzlich in einem separaten Fenster anzeigen*. Diese Option bewirkt, dass unsere Messwerte in eine Tabelle geschrieben werden, die dann über Strg+C und Strg+V nach Excel kopiert werden kann.

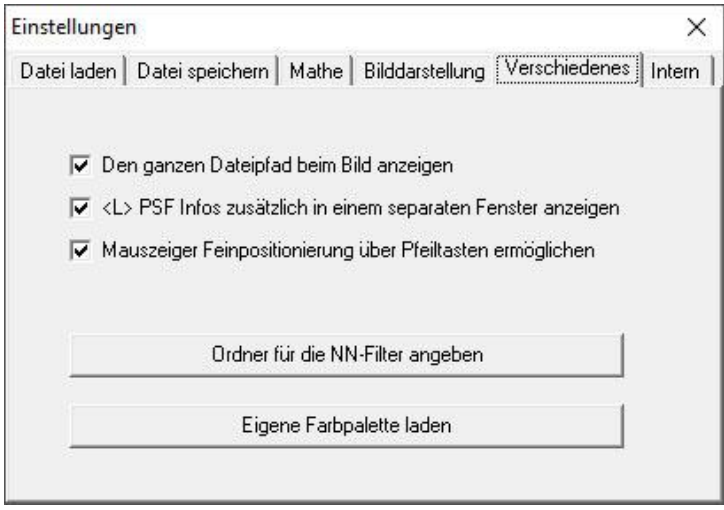

Die Photometrie mit Fitswork ist bei (Wischnewski 2021, S. 269–270) beschrieben. Wichtig ist es darauf zu achten, dass immer erst der oder die Veränderlichen gemessen werden und dann die Referenzsterne, möglichst in absteigender Helligkeitssequenz.

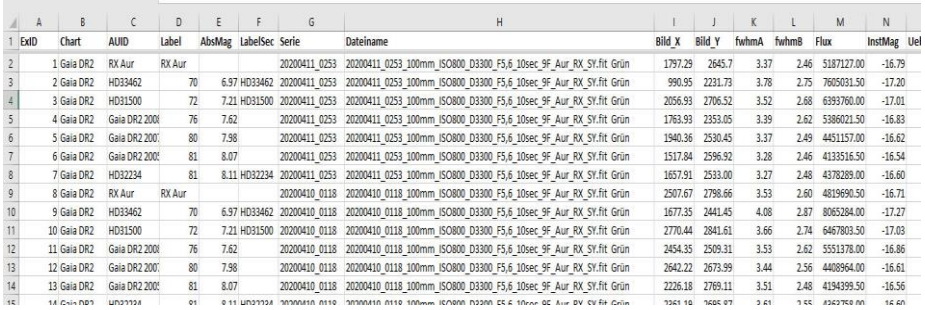

Haben wir ein Foto vermessen, so kopieren wir die Tabelle in das Tabellenblatt *PSFData* von Magreg, und zwar in die Spalte H. Die Spalten B bis F muss man anhand der Werte des Tabellenblattes *Messprogramm* befüllen. Die Spalte D (Serie) bleibt zunächst leer. Da der Autor die Bezeichnung der Fotoserie (9 gestackte Fotos) in den ersten 13 Zeichen des Dateinamens codiert hat, wird diese Zeichenkette vom Programm *FWCopy* ausgelesen und nach Bearbeitung eines jeden Fotos in Spalte D geschrieben. Dies dient in gleicher Weise der Markierung bearbeiteter Fotos wie das Wort *done* im Tabellenblatt *Muniwin*.

In den Spalten O bis AE können verschiedene Aufnahmeparameter eingetragen werden. Wichtig ist der Eintrag des Julianischen Datums in Spalte AA. Dies wird von *FWCopy* auch überprüft. Bei fehlendem oder fehlerhaftem Julianischen Datum bricht das Programm ab und gibt eine Warnmeldung aus. Empfehlenswert ist auch der Eintrag von Überbelichtung (Spalte O, *Ueberbel*) und Hintergrund (Spalte P, *Back*), falls diese bei der PSF-Bestimmung verändert wurden.

Haben wir unser Tabellenblatt **PSFData** komplett befüllt, wechseln wir zu *Linreg* und starten *FWCopy* (Strg+Umschalt +F). Die weiteren Schritte werden wie oben beschrieben durchgeführt. Entweder man arbeitet im Einzelschrittmodus mit *Linreg1* (Strg+Umschalt +Q) und *Resultcopy* (Strg+Umschalt +R), oder man lässt die gesamte Serie mit *FWSerienphotometrie* (Strg+Umschalt +S) durchrechnen. In gleicher Weise wie mit *Municopy1* kann man auch einzelne Blöcke in Spalte D von *PSFData* löschen, um die zugehörigen Bilder im Einzelschrittmodus neu durchzurechnen. Die weitere Vorgehensweise zur Erstellung von Lichtkurven und Phasendiagrammen ist oben beschrieben. Selbstverständlich kann man Muniwin- und Fitswork-Daten auch gemeinsam in einer Grafik anzeigen. Die Daten können entweder in verschiedenen Spalten oder in einer einzigen eingetragen werden, wenn einzelne Fotos z.B. keine Blendenphotometrie mehr erlauben, weil sich die relevanten Sterne leicht in der Sättigung befinden. Solche Sterne können mit dem PSF-Verfahren noch immer gemessen werden (Wischnewski 2021, S. 251–252).

#### **Diskussion**

Es ist zu beachten, dass die Referenzsterne einen gewisse Helligkeitsbereich abdecken müssen, damit sich verlässliche Beziehungen zwischen instrumentellen Helligkeiten und Kataloghelligkeiten ergeben. Wie eng dieser Bereich sein darf, hängt von der eigenen Messgenauigkeit und von der Genauigkeit der Kataloghelligkeiten ab. Nach eigenen Erfahrungen sollten die Referenzsterne einen Bereich von etwa der zehnfachen Messgenauigkeit abdecken, wobei die jeweils geringsten Werte verwendet werden müssen. Liegen z.B. die Katalogwerte mit einer Genauigkeit von 0.1 mag vor, die eigenen Messungen aber mit 0.05 mag, so sollten die Referenzsterne eine Amplitude von 10 X 0.1, also einer Magnitude abdecken. Ein zweites Kriterium ist die Amplitude des zu messenden Veränderlichen. Dessen Amplitude sollte durch die Vergleichssterne komplett abgedeckt werden. Haben wir z. B. einen Veränderlichen zwischen 7.28 und 8.02 mag (RX Aur), so sollte der hellste Vergleichsstern heller als 7.28 mag und der dunkelste Vergleichsstern schwächer als 8.02 mag sein. Des Weiteren sind die von (Wischnewski 2021, S. 259) genannten Kriterien zu berücksichtigen, insbesondere, dass die Referenzsterne nicht mehr als 1 mag von den Extremwerten des Veränderlichen abweichen sollen. Dies ergibt in unserem Beispiel einen Bereich von 6.28-9.02 mag.

Zudem sollten die Referenzsterne dem Veränderlichen räumlich möglichst nahestehen, damit die Extinktionsdifferenz vernachlässigt werden kann. Werden die Referenzsterne allerdings kreisförmig um den Veränderlichen angerordnet, so heben sich die Extinktionsunterschiede zu einem gewissen Grad auf. Allerdings sollte bei größerem Abstand (> 3°) eine höhere Zahl von Referenzsternen (z.B. 8) gewählt werden. Leider ist das in der Praxis manchmal nicht möglich, da solch große Abstände nur bei leuchtstarken Sternen auftreten, von denen sich wiederum nicht genügend viele in ausreichendem Abstand auf dem gleichen Foto finden lassen.

Prinzipiell sollten die Referenzsterne den Amplitudenbereich gleichmäßig abdecken. Ist dies nicht möglich, so können die Referenzsterne auch geblockt nahe den Enden der Amplitude gewählt werden, z.B. 3 am hellen und 3 am dunklen Ende. Grundsätzlich ist es aber besser am dunklen Ende mehr Referenzsterne zu wählen, da hier die Messgenauigkeit geringer ist und eine Mittelung mehrere Sterne eine genauere Regression liefert. Somit wäre es im genannten Beispiel besser 2 Referenzsterne am hellen und 4 am dunklen Ende zu wählen.

Im Durchschnitt werden bei der linearen Regression Genauigkeiten von ca. 0.06-0.07 Größenklassen erreicht. Eine höhere Genauigkeit ist allein deshalb nicht möglich, weil die Kataloghelligkeiten begrenzend wirken. Schon die genauen Gaia-DR2-Helligkeiten besitzen umgerechnet auf die Johnson-V-Helligkeiten nur eine Genauigkeit von 0.046 mag (Wischnewski 2021, S. 609). Die Angaben im VSP (The American Association of Variable Star Observers o. J. [2021]) sind oft wesentlich ungenauer und erreichen bisweilen nur 0.1 mag. Weitere Einflussfaktoren sind lokale Unterschiede in der Durchsicht (Bewölkung, Nebel), Lichtgradienten (Mondlicht, Lichtverschmutzung), Störungen auf dem Aufnahmechip (Hot- und Coldpixel, Staubkörner auf dem Sensor) und durch die Bayer-Matrix bedingte Effekte bei der Extrapolation der Pixelwerte. Diese Faktoren sind wesentlich bedeutsamer als Unterschiede in der Luftmasse, bedingt durch unterschiedliche Horizonthöhen der benachbarten Gestirne. Prüft man die Aufnahmen bei starker Aufhellung des Hintergrundes mittels einer Tonwertkorrektur, treten diese lokalen Unterschiede oft deutlich hervor. Es hat sich in der Praxis gezeigt, dass lichtschwache, eng beieinanderstehende Sterne (innerhalb von 1°) wesentlich genauer gemessen werden können als weit voneinander entfernt stehende (3°-5°), vorausgesetzt man ist weit genug von der Grenzhelligkeit der Aufnahme entfernt.

Außer über eine lineare Regression ließen sich die kalibrierten Magnituden auch über eine polynomische Regression bestimmen. Prinzipiell würde eine polynomische Regression sogar eine genauere Beziehung zwischen instrumentellen und kalibrierten Magnituden liefern. Um allerdings eine verlässliche Beziehung zu erhalten, müssen sehr viele Messwerte von Vergleichssternen vorliegen und diese sich über einen großen Helligkeitsbereich verteilen. Bei nur wenigen Vergleichssternen würde die Regressionsfunktion den zufälligen Abweichungen derselben folgen und wäre daher nicht sonderlich zuverlässig. Bei lichtschwächeren Sternen ist die Messgenauigkeit geringer als bei leuchtkräftigeren. Daher besteht hier eine höhere Gefahr, dass die polynomische Regression zufälligen Abweichungen folgt und dabei eine höhere Genauigkeit suggeriert als tatsächlich vorhanden. Abhilfe würde eine höhere Zahl von lichtschwachen Referenzsternen schaffen Zudem müssen bei den Koeffizienten einer polynomischen Regressionsfunktion viele Nachkommastellen berücksichtigt werden: Dieser Effekt ist umso stärker je höher der Grad des gewählten Polynoms ist.

Demgegenüber liefert eine lineare Regression auch mit nur 5-6 Referenzsternen eine brauchbare Beziehung. Zwar ist eine lineare Regression sogar mit nur 2 Referenzsternen berechenbar, eine Gütebestimmung über das Bestimmtheitsmaß ist aber erst ab 3 Referenzsternen möglich und erst ab 5 einigermaßen verlässlich. Zudem wird die Lage der Ausgleichsgeraden vor allem von jenen Werten bestimmt, die dieser eng folgen. Stärkere Abweichungen an den Enden finden weniger Berücksichtigung. Dies macht die lineare Regression robust gegenüber Messfehlern bei einzelnen Messungen und einer relativ geringen Zahl von Referenzsternen. Reale Abweichungen von der Linearität, wie sie bei Messwerten im Sättigungsbereich vorliegen, werden dann aber logischerweise nicht berücksichtigt.

Hier stehen wir vor einem unlösbaren Dilemma: haben wir helle Sterne in der Nähe der Sättigung, würden wir eine höhere Anzahl an hellen Vergleichssternen benötigen, um eine nichtlineare Regression korrekt berechnen zu können. Diese stehen aber nicht zur Verfügung. Haben wir hingegen lichtschwache Sterne nahe der Grenzhelligkeit unserer Aufnahme vorliegen, so können wir nur durch eine hohe Zahl an Vergleichssternen Bedingungen schaffen, die eine verlässliche Berechnung einer nichtlinearen Regression erlauben. So oder so ist die lineare Regression also zumeist die bessere und vor allem anschaulichere Lösung.

In kleinem Maßstab, das heißt bei einer Amplitude von weniger als drei Magnituden, außerhalb des Sättigungsbereichs und bei genügend Abstand von der Grenzhelligkeit ist eine lineare Funktion immer eine gute Näherung für die Beziehung zwischen instrumentellen Helligkeiten und Kataloghelligkeiten. In der photometrischen Praxis werden zumeist eher Amplituden unter 2 Mag. auftreten Bei Sternen größerer Amplitude empfiehlt es sich sowieso die Referenzsterne zu wechseln, denn mehr als eine Magnitude Abstand sollte zwischen Veränderlichem und Vergleichsstern nicht bestehen (abgeleitet aus (Wischnewski 2021, S. 259)). Aus diesem Grund wurde ausschließlich die lineare Regression implementiert. Da das Programm aber quelloffen ist, kann ein versierter Benutzer die lineare auch problemlos durch eine polynomische Regressionsrechnung ersetzten.

# **Literaturverzeichnis**

BAV (o. J. [2021]): Download Programme mit Links. Online verfügbar unter https://www.bav-astro.de/index.php/download-programme-registered, zuletzt geprüft am 05.02.2021.

Centre de Données astronomiques de Strasbourg (o. J. [2021]): SIMBAD Astronomical Database. Online verfügbar unter http://simbad.u-strasbg.fr/simbad/, zuletzt geprüft am 07.02.2021.

Chevalley, P. (o. J. [2020]): Cartes du Ciel Version 4.2.1, zuletzt aktualisiert am https://www.ap-i.net/skychart/en/news/version 4.2.1, zuletzt geprüft am 07.02.2021.

Dierks, J. (o. J. [2014]): Fitswork Version 4.47. Online verfügbar unter http://www.fitswork.de/software/download.php?f=bin/Fitswork447.7z, zuletzt aktualisiert am 03.02.2021.

Ho, D. (o. J. [2021]): Notepad++. Online verfügbar unter https://notepad-plusplus.org/downloads/, zuletzt geprüft am 08.02.2021.

Microsoft (o. J. [2021]): Excel. Online verfügbar unter https://www.microsoft.com/dede/microsoft-365/excel, zuletzt geprüft am 05.02.2021.

Motl, D. (o. J. [2021]): MuniWin 2.2.30 (x64). Online verfügbar unter http://cmunipack.sourceforge.net, zuletzt geprüft am 05.02.2021.

Spelda, J.; Wickert, V. (2021): DSLR-Photometrie von Veränderlichen – ein Update. In: *BAV Rundbrief* 70, eingereicht.

The American Association of Variable Star Observers (2016): The AAVSO DSLR Observing Manual.

The American Association of Variable Star Observers (o. J. [2021]): Variable Star Plotter. Online verfügbar unter https://app.aavso.org/vsp/, zuletzt geprüft am 06.02.2021.

Wischnewski, E. (2021): Astronomie in Theorie und Praxis Kompendium und Nachschlagewerk mit Formeln, Fakten Hintergründen. 9. Aufl. 3 Bände. Kaltenkirchen: Selbstverlag.